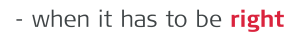

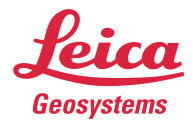

# **Leica Captivate v8.10** Software Release Notes

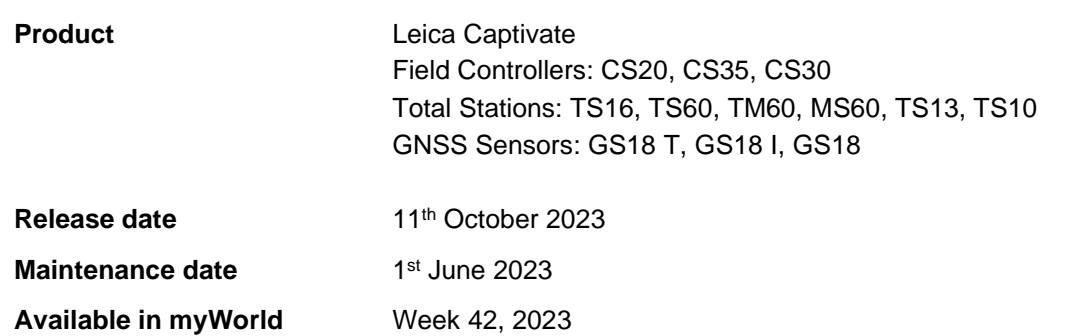

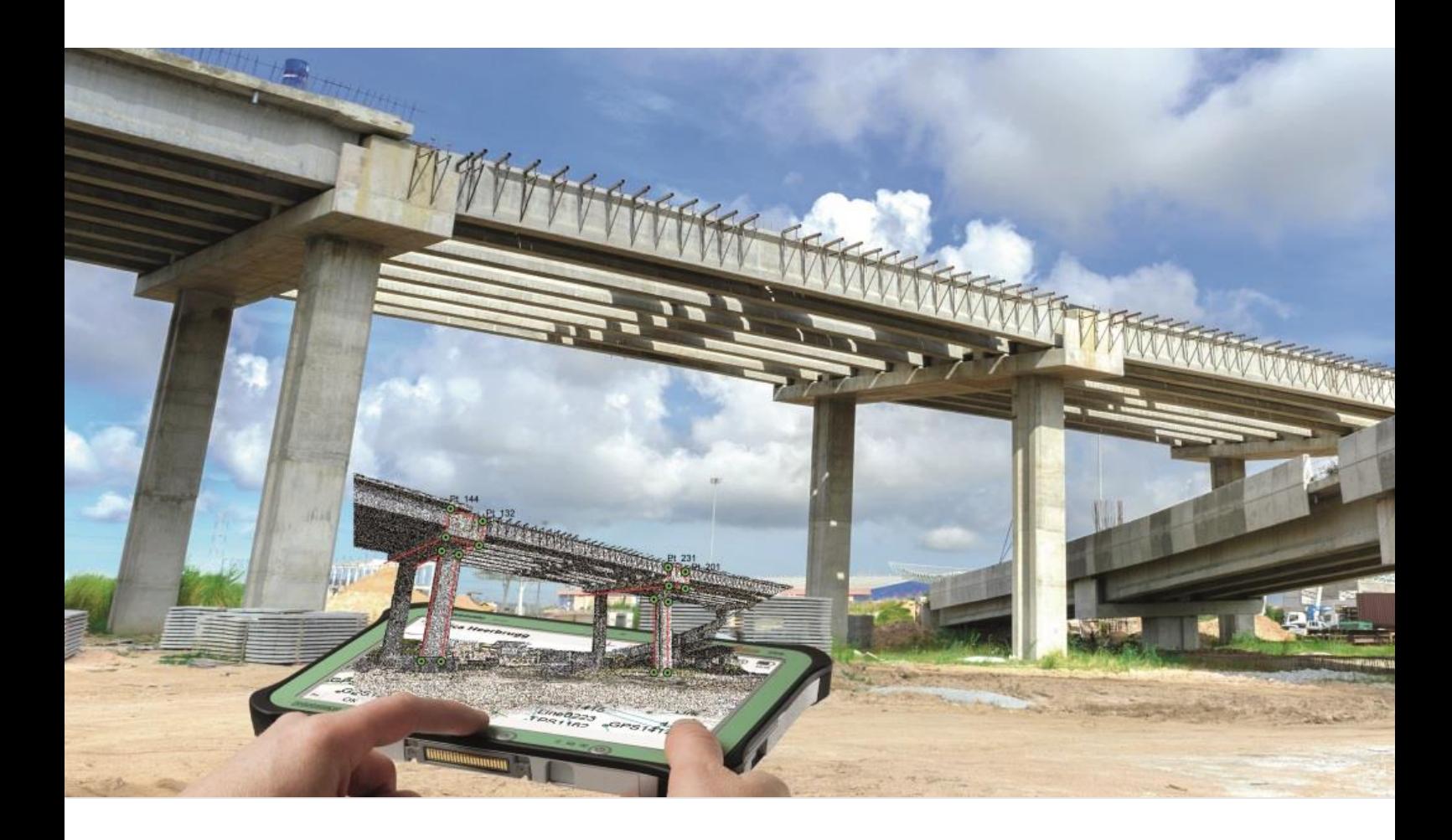

**Leica Geosystems AG** Heinrich-Wild-Strasse CH-9435 Heerbrugg **Switzerland** Leica Captivate Release Notes v8.10 **www.leica-geosystems.com** **Available via:** <https://myworld.leica-geosystems.com/irj/portal>

# **Contents**

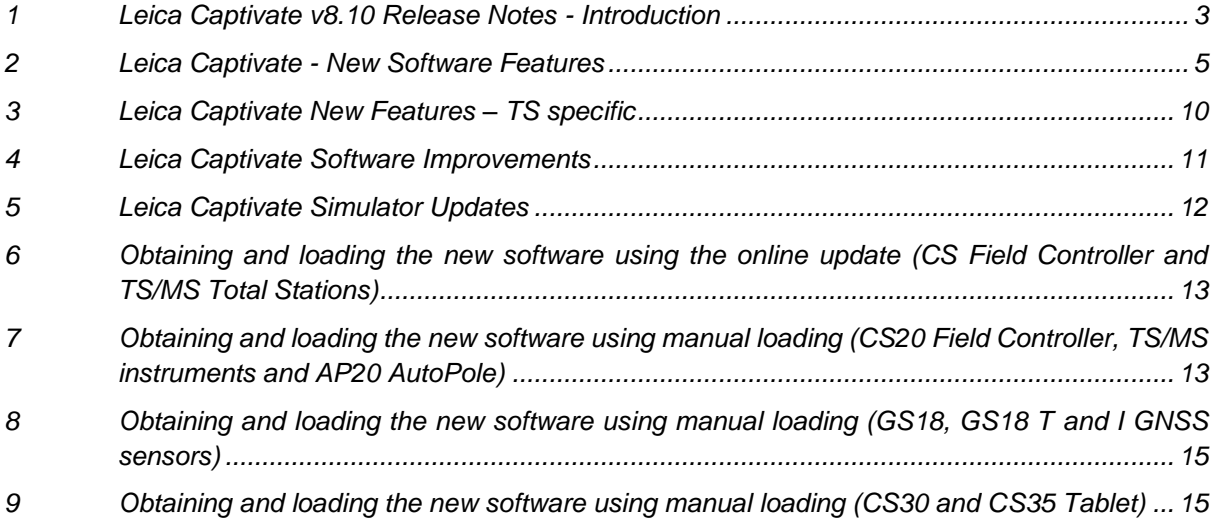

# <span id="page-2-0"></span>**1 Leica Captivate v8.10 Release Notes - Introduction**

Please do take your time to read these Release Notes. They contain information about new features and bugfixes.

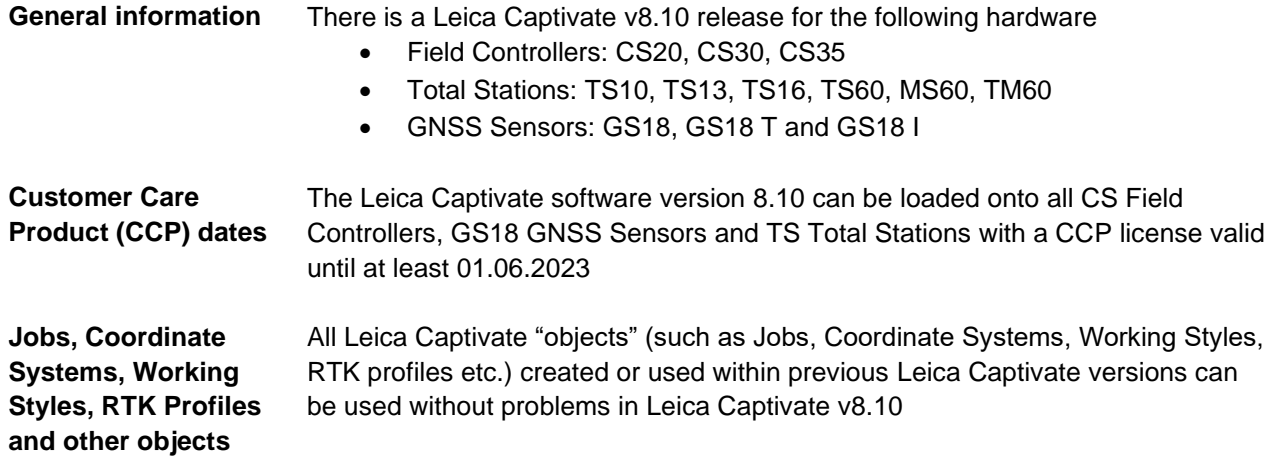

# **Compatibility between Leica Captivate versions**

**Compatibility between Leica Captivate versions** is guaranteed if the instruments run the same major version.

This means, for example, when using a version 8.x on a Leica Captivate GS Sensor or TS Total Station, the CS20 Controller or CS30/CS35 Tablet must also run a v8.x to be compatible.

For the new Leica Captivate v8.10, all Leica Captivate GS Sensors and TS Total Stations must be updated to version 8.x to be compatible with a CS20 Controller or CS30/CS35 Tablets running v8.10 and vice versa.

Note that there will be no firmware update for the GS07 GNSS sensor, and the latest version will remain v7.813.

**Compatibility between Leica Captivate and SmartWorx Viva versions**

The table below shows the compatibility between Leica Captivate and SmartWorx Viva versions.

The new GS related features released with Leica Captivate v8.10 can be used with a Leica Viva GS14, GS15, GS16, GS10 or GS25 sensor. SmartWorx Viva GS version 12.10 is needed on these GS sensors to use the new features.

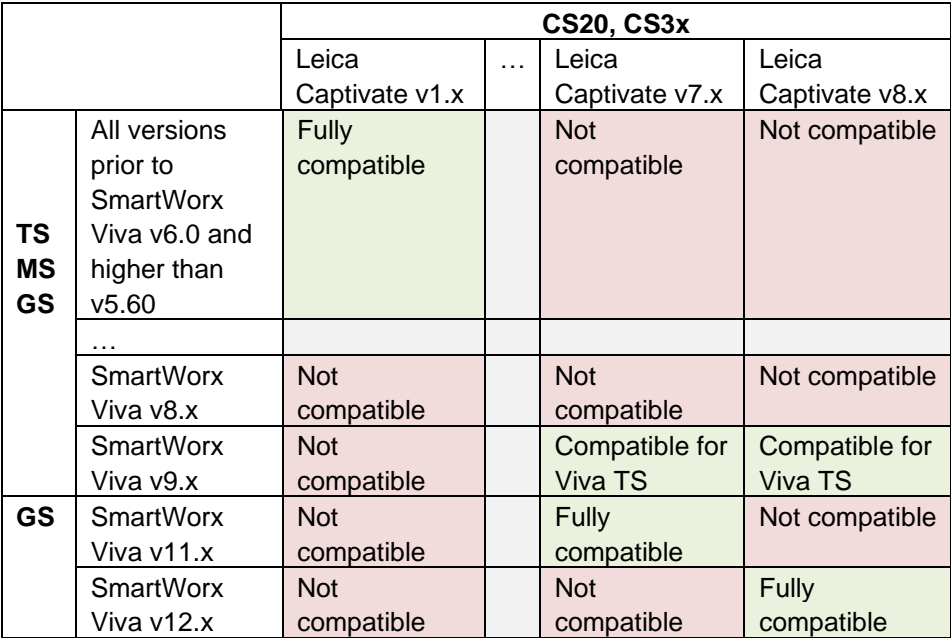

#### <span id="page-4-0"></span>**2 Leica Captivate - New Software Features**

**GeoCloud Drive support**

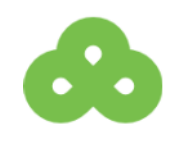

The GeoCloud Drive is the first service of the HxGN GeoCloud, the cloud-based collaboration portal for measurement professionals. GeoCloud Drive allows to store and share data, organised in projects, accessible by both field and office crews.

Leica Captivate v8.10 supports the GeoCloud Drive service, allowing to conveniently upload and download data and Leica objects to and from the projects stored in the cloud. There is no specific GeoCloud Drive for Captivate license required to use this new functionality, however, access to a HxGN GeoCloud online account is required.

GeoCloud Drive can be accessed by tapping the **@** icon in the Leica Captivate status bar, pressing **Cloud services** and selecting the **GeoCloud Drive** tile. It can also be accessed via **Settings** > **Cloud services** > **GeoCloud Drive**.

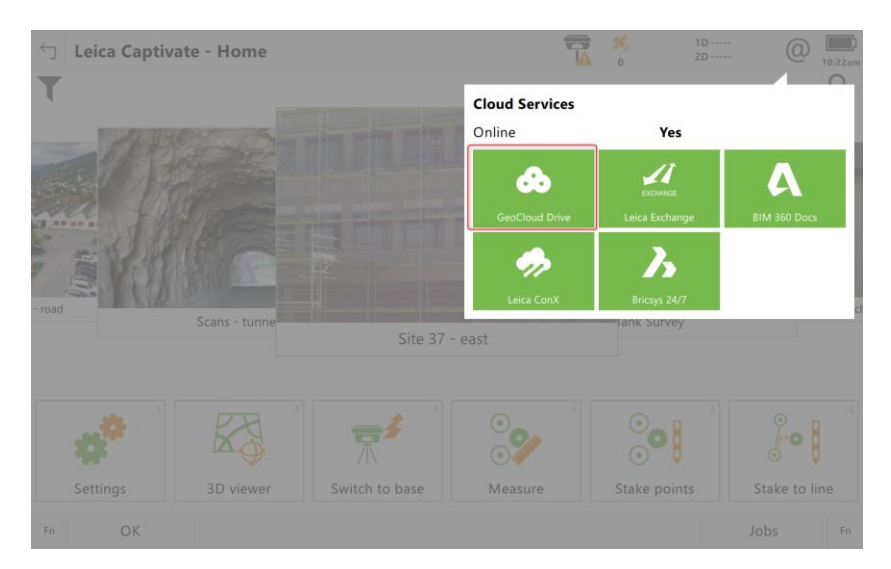

When opening **GeoCloud Drive** on a CS20 controller or a Total Station, a QR code will be displayed. To complete the authentication, a second device such as a mobile phone must be used to scan the QR code to open the Leica MyWorld login page, where the account credentials can be entered.

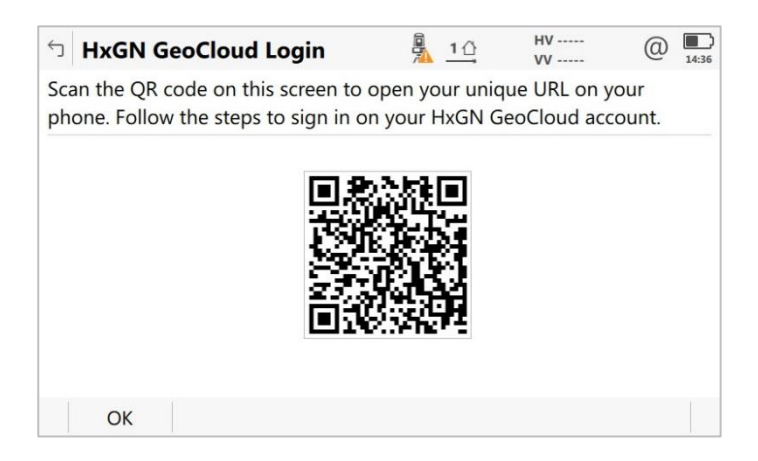

When opening **GeoCloud Drive** on a Windows tablet, Leica Captivate will automatically use the default Internet browser to open the Leica MyWorld log in page, where the account credentials can be entered.

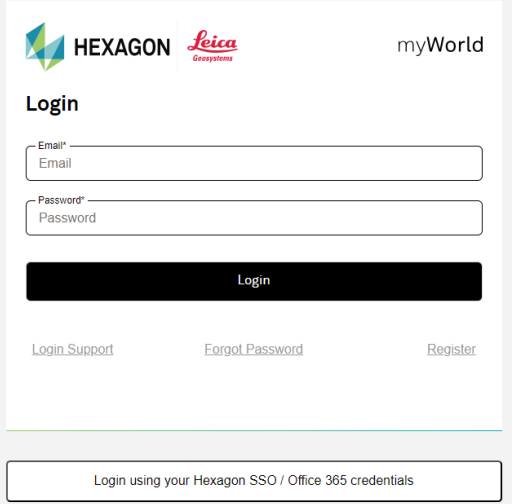

Be aware that Google Chrome and Microsoft Edge web browsers are advised.

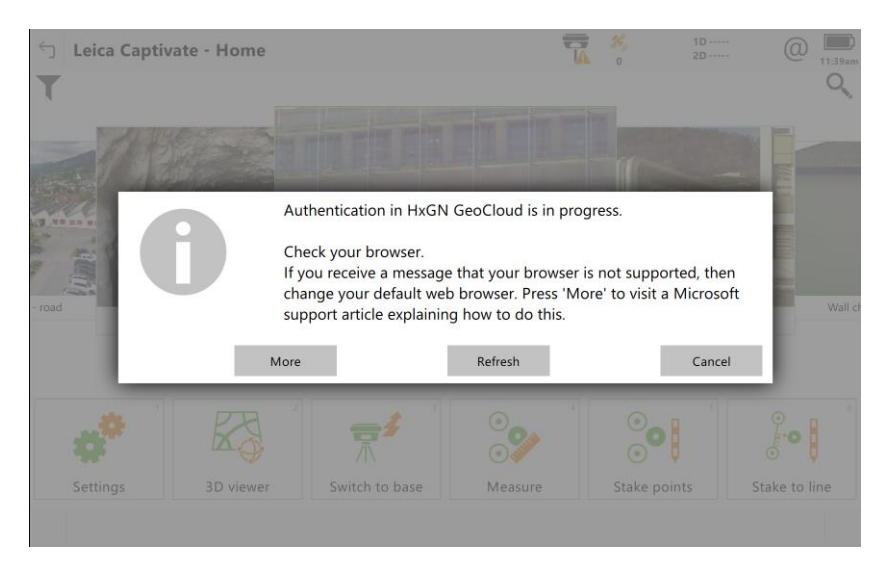

Once the authentication is successful and the login complete, the GeoCloud Drive main menu is shown. From here it is possible to download or upload files from or to the HxGN GeoCloud projects, check the transfer status of files, access the settings or exit from GeoCloud Drive.

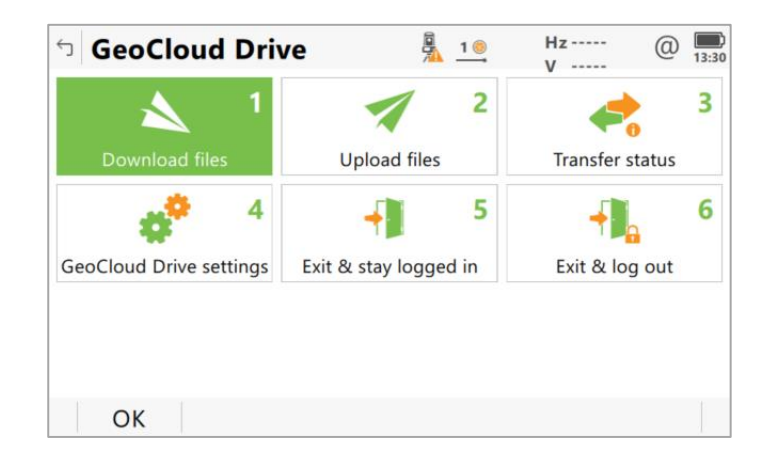

When selecting **Download files** from the GeoCloud Drive menu, all the projects stored on the cloud and assigned to the field user will be listed.

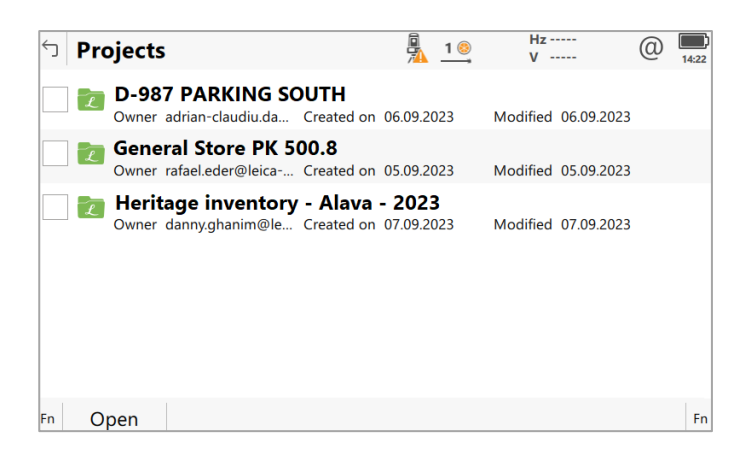

Each project shows the same folder structure as defined in the office, allowing to navigate to the folder that contains the files to download. Individual files or whole folders can be downloaded. Captivate automatically recognises the file types and knows to which folder on the device they must be downloaded to.

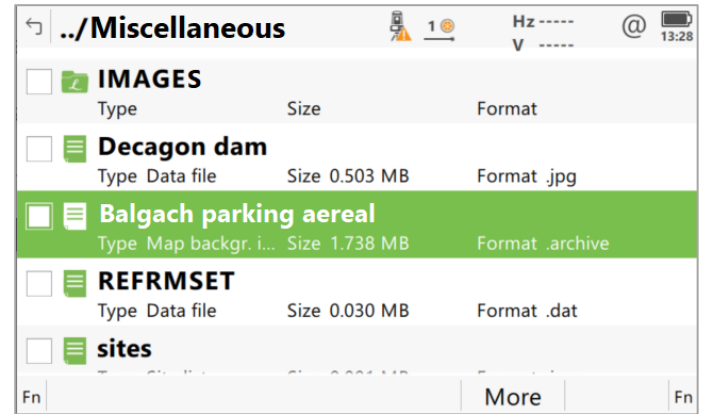

When selecting **Upload files** from the GeoCloud Drive menu, first the type of file wanted to be uploaded must be selected.

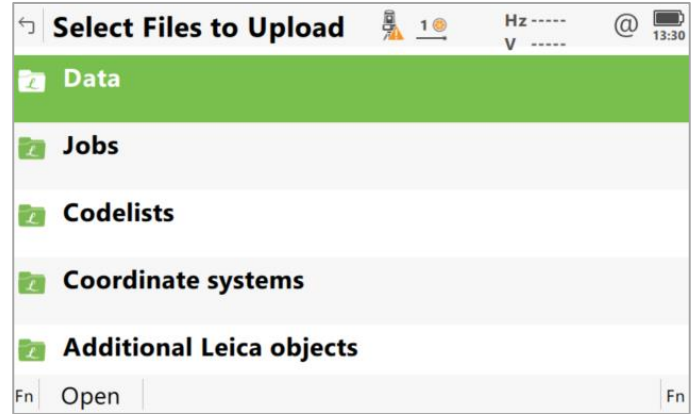

All files of that type from the available storage devices are listed.

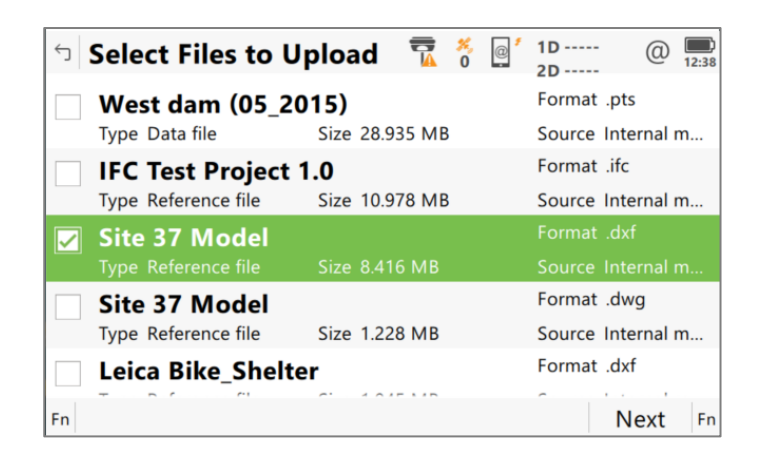

The files to upload can be selected, and then by clicking **Next**, the destination folder in the cloud project can be selected.

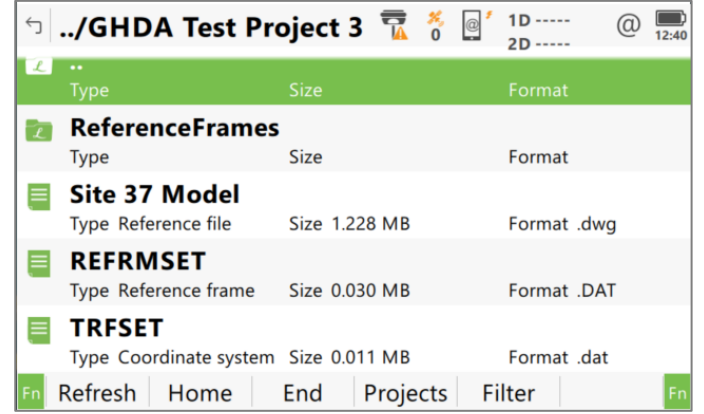

For both upload and download, the last used cloud folder is automatically suggested. The **Projects** button allows to navigate directly up to the project level.

Once the destination folder is found, by pressing Upload button, the transfer process is triggered.

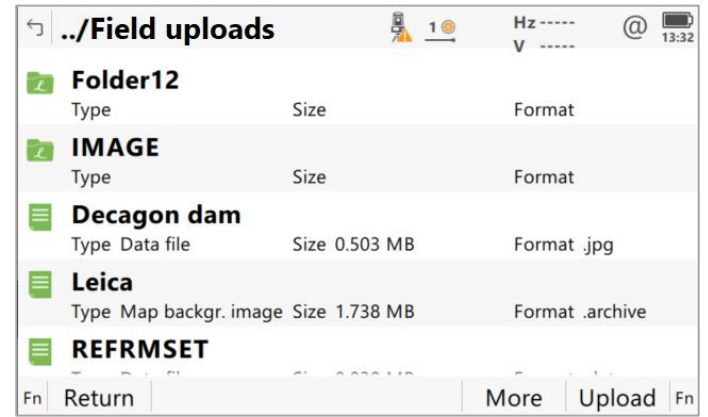

Once an upload or download is started, the **Data Transfer Status** panel can be used to check the transfer status. The files currently being transferred are indicated with a completion percentage. Once the transfer is successfully completed, the status will report either **Uploaded** or **Downloaded**. In case of a conflict with the transfer, the status will report **Conflict**. Leica Captivate gives the option to re-start a transfer or to resolve the conflict from within this panel.

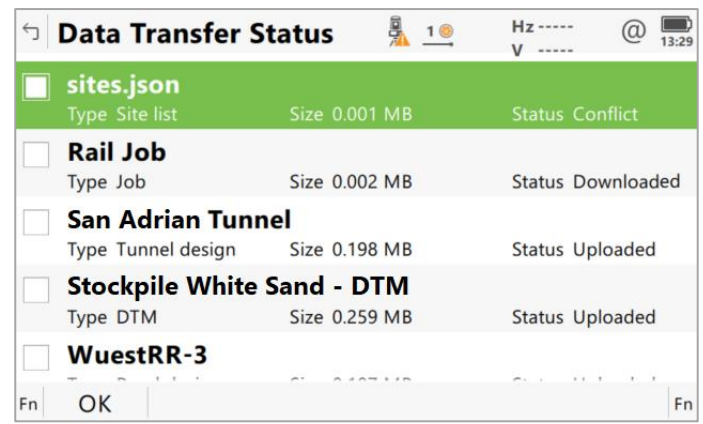

To reduce the number of times needed to log in, when the setting **Stay logged in after restart until re-authentication is requested** is ticked, you can log back into the GeoCloud Drive service without entering the credentials, until the token is expired.

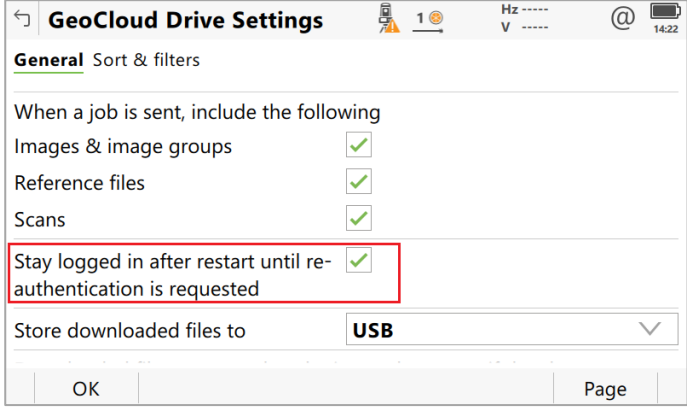

Using GeoCloud Drive within Leica Captivate saves time and enhances the workflow in the field and in the office, especially when using the GeoCloud web or desktop applications. Since HxGN GeoCloud is a Hexagon release, its integration into different Hexagon products will facilitate the exchange of data between field and office.

## <span id="page-9-0"></span>**3 Leica Captivate New Features – TS specific**

**MultiStation level check after a scan is completed**

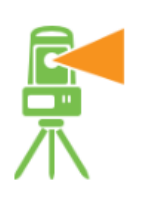

In previous Leica Captivate versions, if a scan was performed using the band scan method and the instrument went out of level during the scan, you would not be notified of this, once the scan was complete. This could mean that the quality of the scan data was affected without you realising until the data was processed.

From Leica Captivate v8.10, a level check is performed directly after the scan is completed. If the instrument has gone out of level, you will be notified immediately, allowing you to react and repeat the scan if necessary.

# <span id="page-10-0"></span>**4 Leica Captivate Software Improvements**

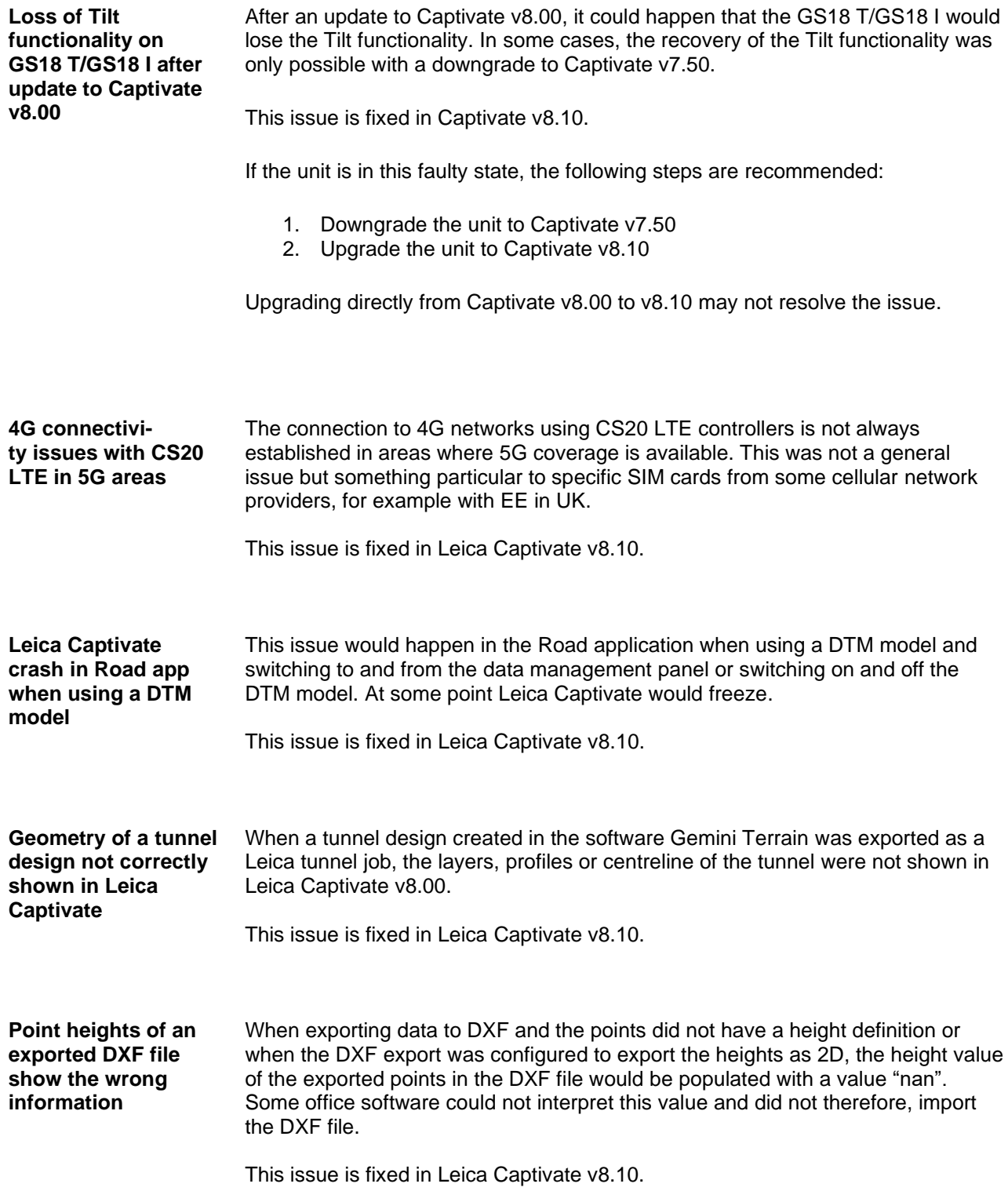

#### <span id="page-11-0"></span>**5 Leica Captivate Simulator Updates**

**Leica Captivate PC simulator Availability**

With the release of Leica Captivate v8.10 there will be a change to the availability of the Captivate PC simulators.

Prior to the release of v8.10, both a CS simulator and a TS/MS simulator were available in myWorld. The TS/MS simulator was licence-free and allowed you to work with Captivate for training, support, data preparation, or data emulation tasks. The CS simulator was licence protected, when a licence was loaded the software operated as if it was a full version of Captivate, including allowing connections to real sensors, however, without a licence it was not possible to enter any apps, to fully utilize Captivate, or to use it as a simulator/emulator.

From the release of Leica Captivate v8.10 onwards, the Captivate simulator experience is simplified, the CS simulator will be discontinued and only the license-free TS/MS simulator will be available. This change ensures that everyone who installs a simulator will have the full use of Captivate simulation for training, support, data preparation, and data emulation tasks.

If a full Captivate CS experience is still required on your Windows 10/11 device, then please contact your local Leica Selling Unit or Dealer to discuss Leica Captivate subscription options.

## <span id="page-12-0"></span>**6 Obtaining and loading the new software using the online update (CS Field Controller and TS/MS Total Stations)**

It is strongly recommended to use the online update to load the new software to the CS Field Controller and TS/MS Total Stations. As a pre-requisite, your instrument must be registered in Leica myWorld.

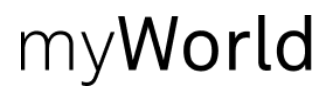

The online update cannot be used to load the new software to the GS18 GNSS receivers.

Once your Controller or Total Station has been registered in myWorld, connect your instrument to the internet. It is recommended to use a WLAN connection.

Open Leica Captivate on the device and navigate to the **Settings – Tools – Update Software** panel. The field **Update software using** contains the option **Online update**. Note that this option is only available if a new version is available online. The instrument will do a check for new versions within the first minutes of being connected to the internet. An SD card needs to be inserted in the instrument for the firmware update to work.

When selecting this option and pressing **F1(OK),** the firmware update is triggered. Should the currently installed CCP license not be valid for the firmware to be installed, a check for new licenses is done first. If any new licenses, such as extended CCPs, are available in Leica myWorld, those new licenses will be downloaded and installed first.

Afterwards, the new firmware file and all additionally loaded apps will be downloaded and once successfully finished, the installation process is started automatically.

### <span id="page-12-1"></span>**7 Obtaining and loading the new software using manual loading (CS20 Field Controller, TS/MS instruments and AP20 AutoPole)**

If you prefer not to use the myWorld online update, it is also possible to "manually" load the new software – in this case, please carefully read the notes below.

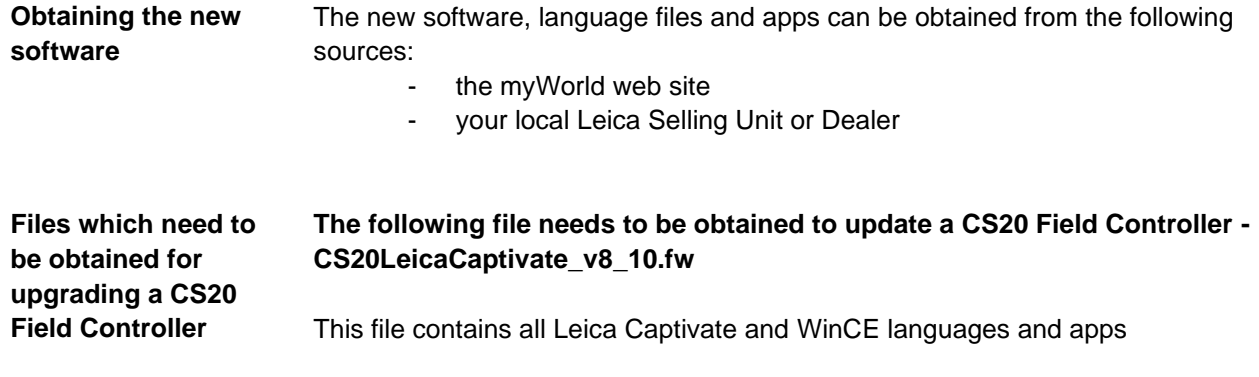

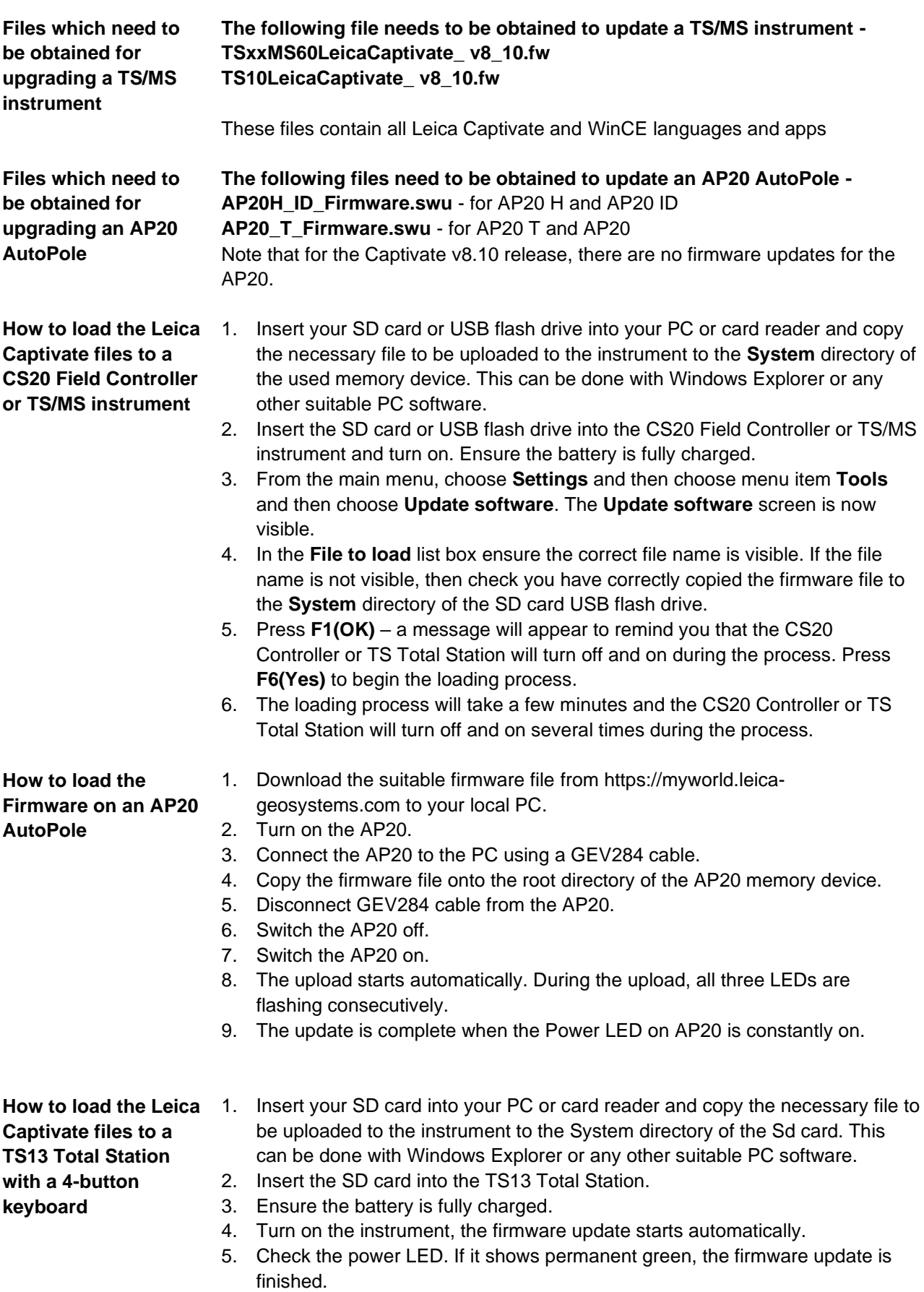

# <span id="page-14-0"></span>**8 Obtaining and loading the new software using manual loading (GS18, GS18 T and I GNSS sensors)**

The GS18, GS18 T and I GNSS sensors can only be updated manually. Follow the instructions below.

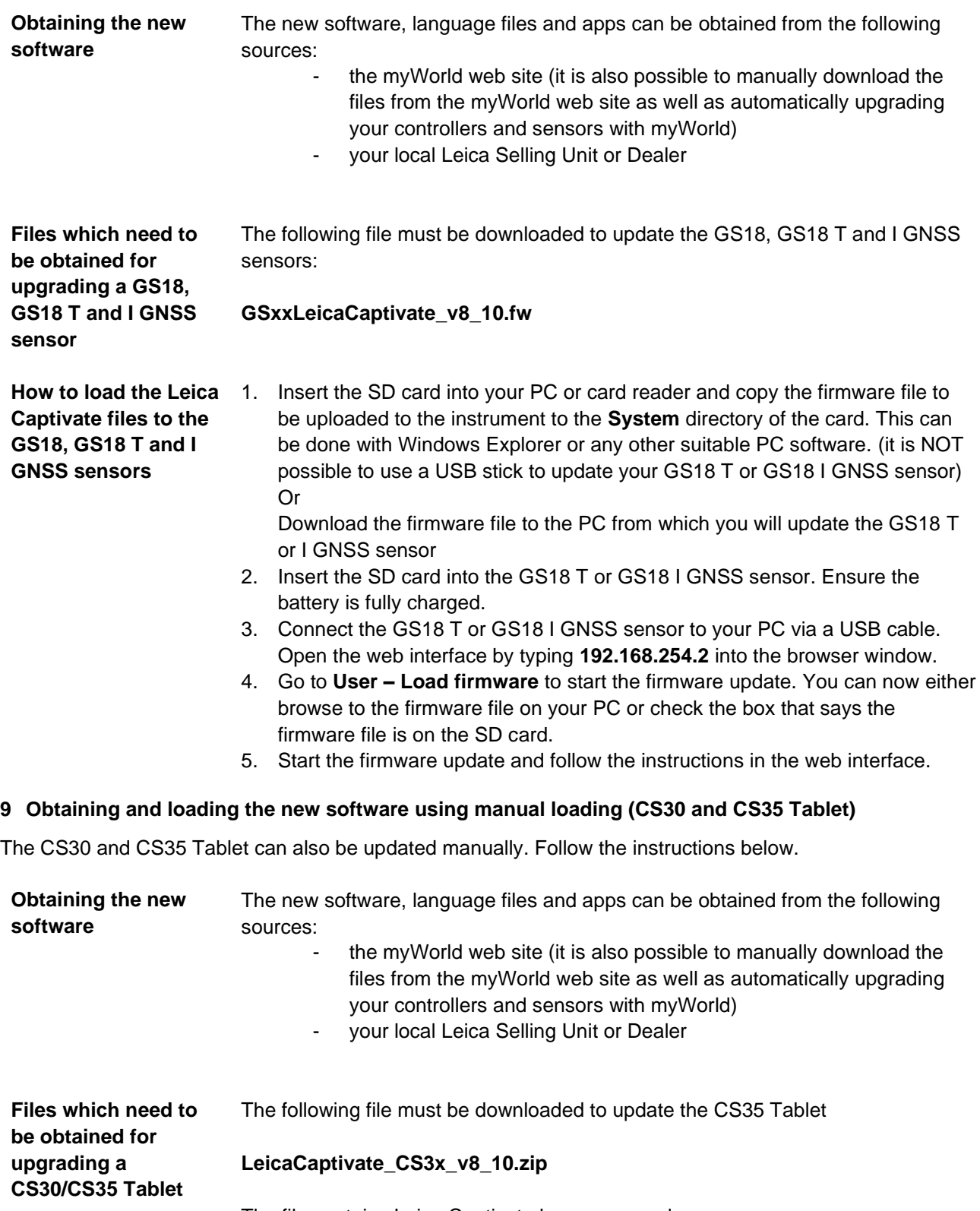

<span id="page-14-1"></span>The file contains Leica Captivate languages and apps.

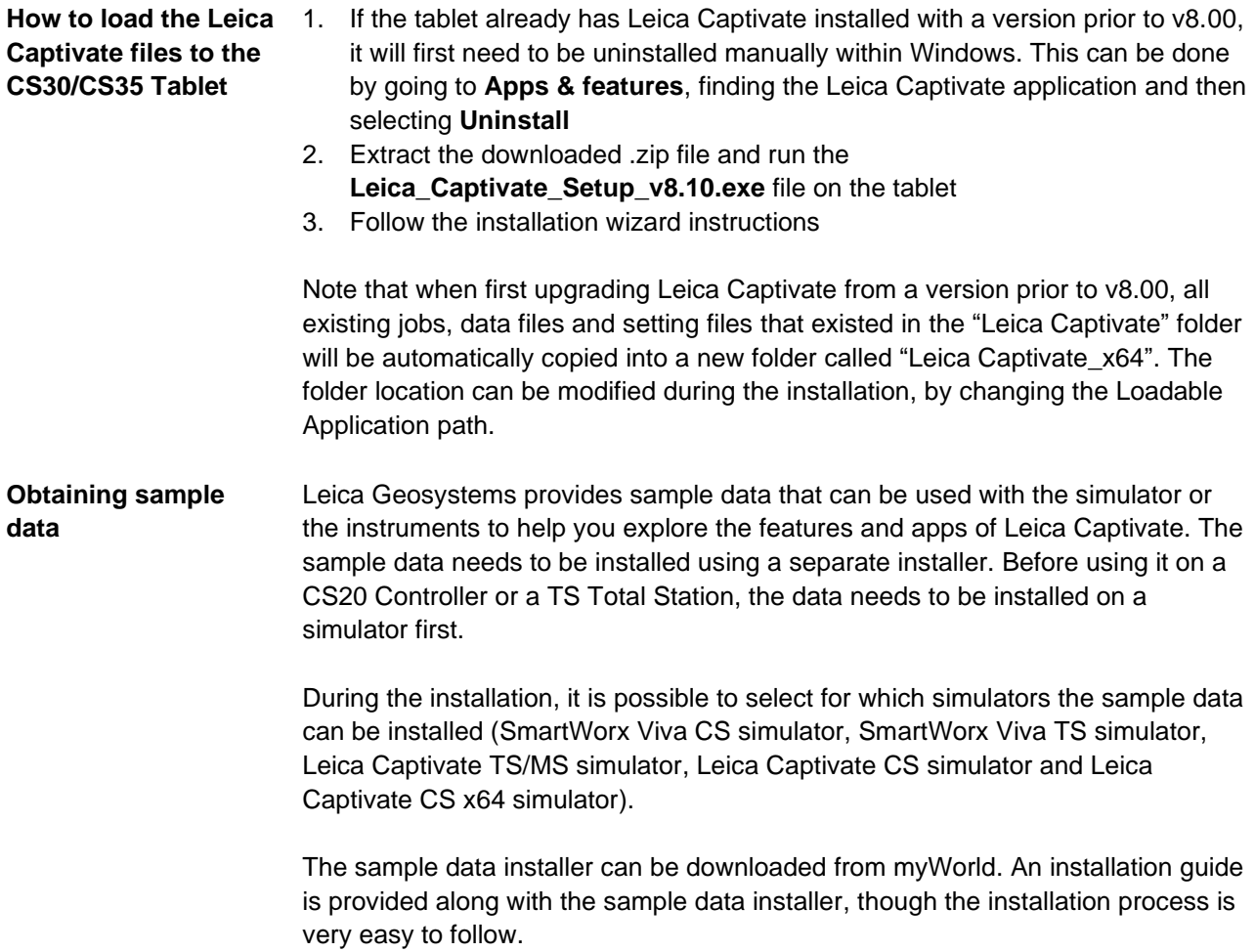